**تحميل كيفية**

## *Safari – iPhone*

.1 يُرجى المالحظة بأنه ال يمكن تنزيل الرابط على جهازiPhone إال عبر Safari. لن تسمح لك المتصفحات األخرى، مثل Chrome، بإجراء ذلك. للوصول إلىCyberParent من خالل Safari، انقر <http://amf.net.au/cyberparent>

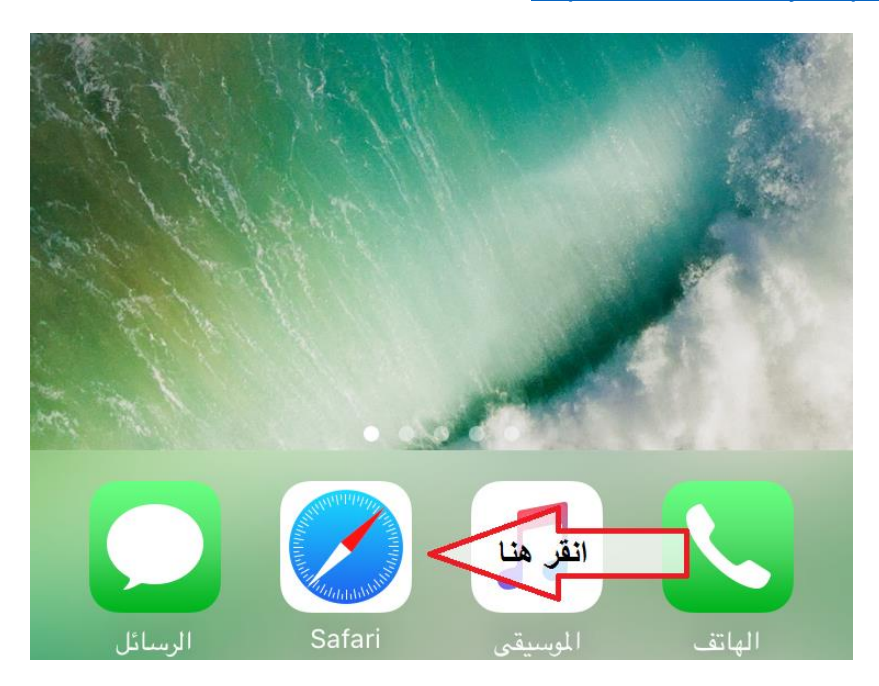

.2 بعد االنتقال إلى الصفحة الرئيسية التابعة لـ *CyberParent*، انقر على هذا الزر الموجود في أسفل متصفح :Safari

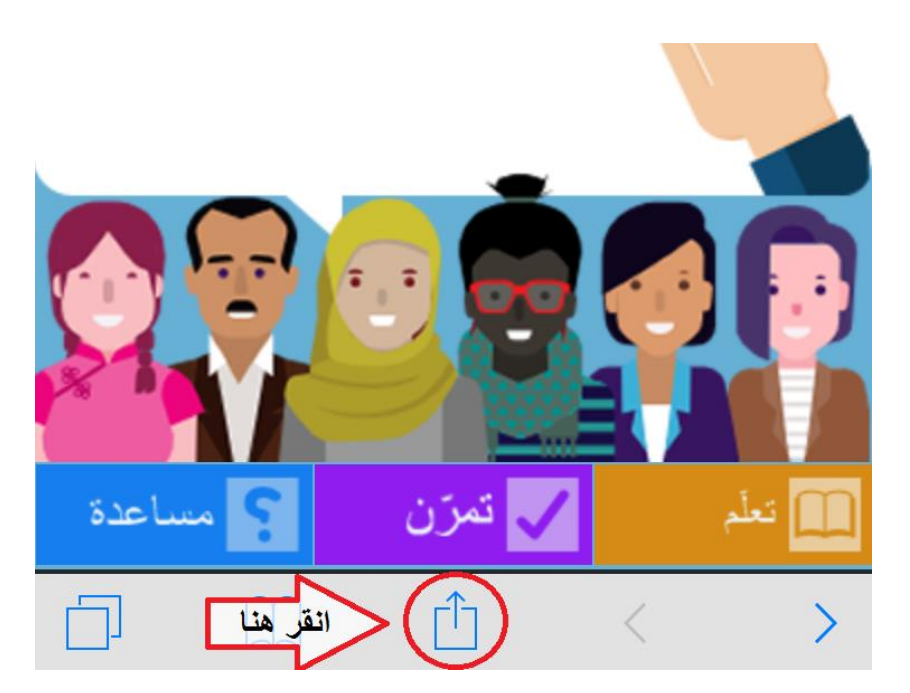

- إضافة إلى<br>الملاحظات التذكيرات البريد رسالة انقر هنا إضافة إلى<br>الصفحة الرئيسيا إضافة لقائمة إضافة إلى<br>المفضلة إضافة إشارة مرجعية إلغاء
- 3. عند النقر على هذا الزر، ستظهر نافذة صغيرة في المتصفّح. انقر على زر **"إضافة إلى الصفحة الرئيسية"**:

.4 لقد تم اآلن تنزيل تطبيق الويب على هاتفك وهو جاهز لالستخدام:

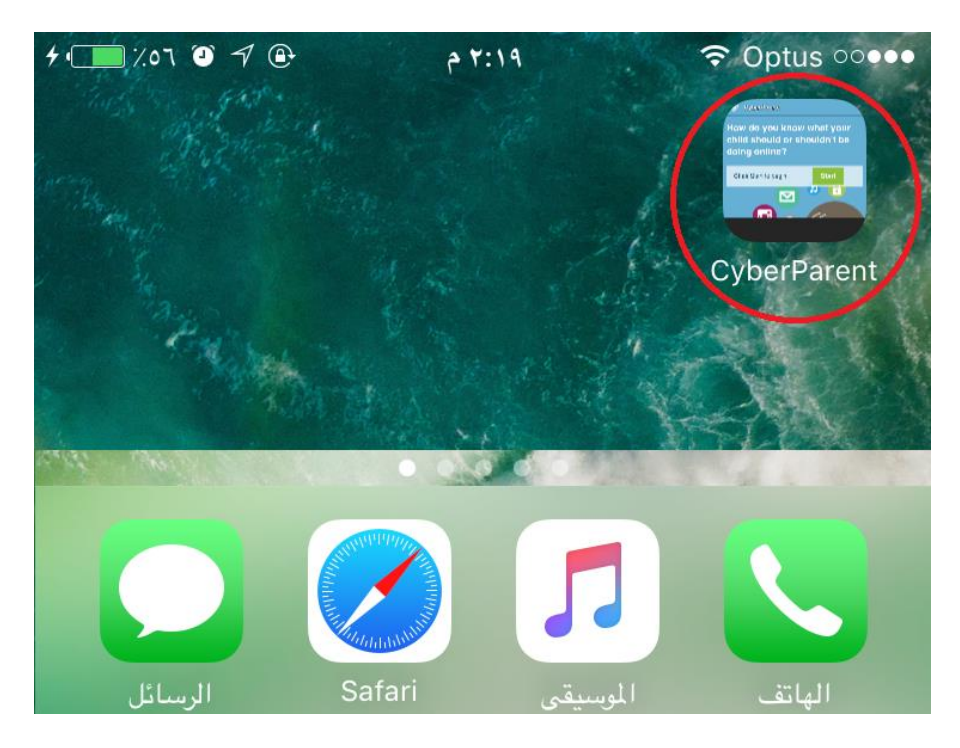

## *Google Chrome – Android:*

1. بعد الانتقال إلى الصفحة الرئيسية التابعة لـ <u>http://amf.net.au/cyberparent</u>[\)](http://amf.net.au/cyberparent) C*yberParent ،* انقر على هذا الزر الموجود في الجانب العلوي األيسر من متصفح Chrome:

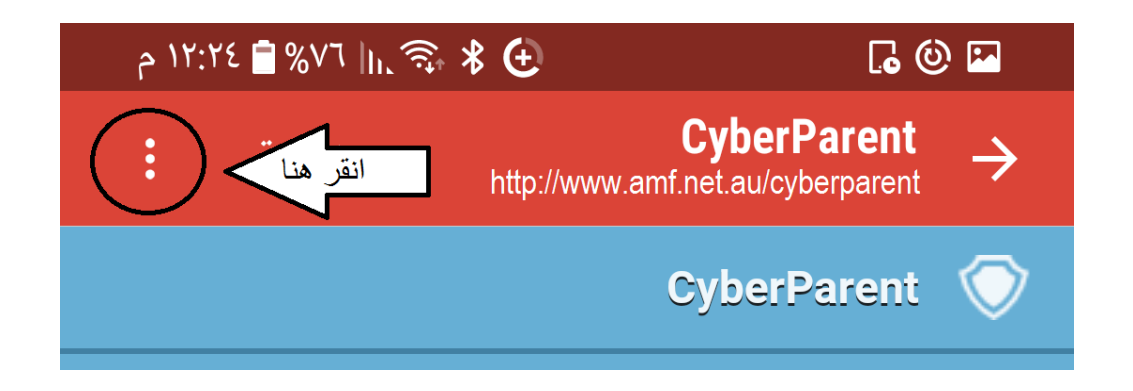

.2 عند النقر على هذا الزر، سيظهر تبويب صغير. انقر على زر **"إضافة إلى الشاشة الرئيسية"** الموجود في أسفل القائمة

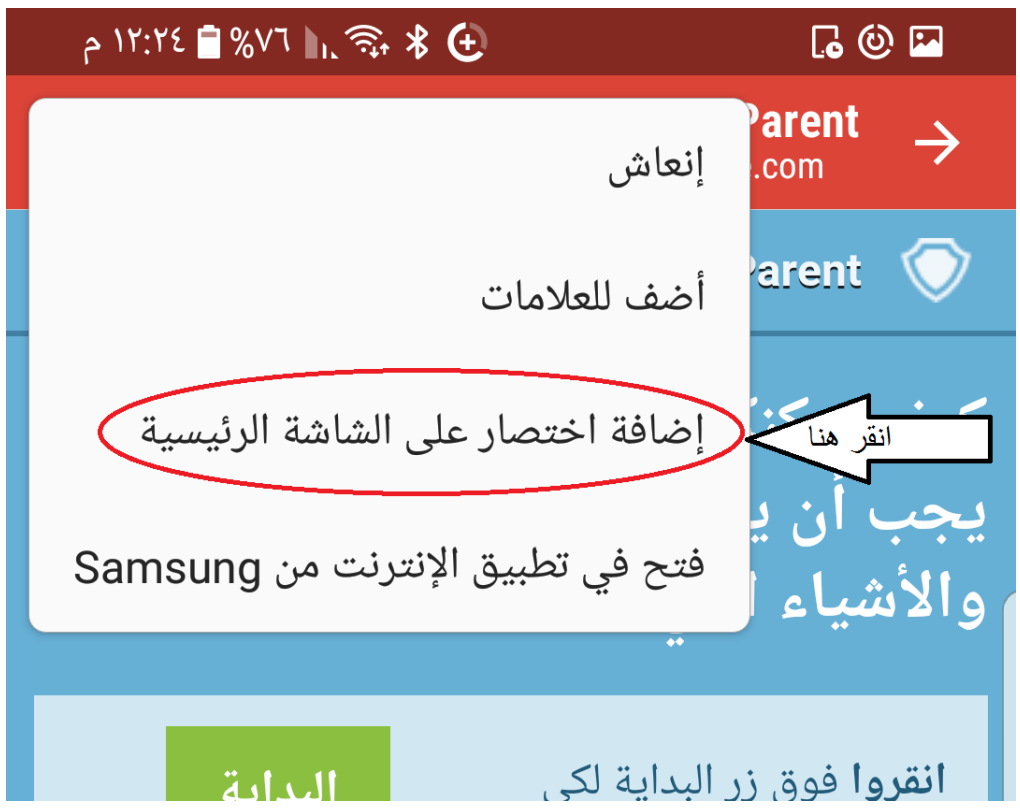

3. لقد تم الأن تنزيل تطبيق الويب على هاتفك وهو جاهز للاستخدام:

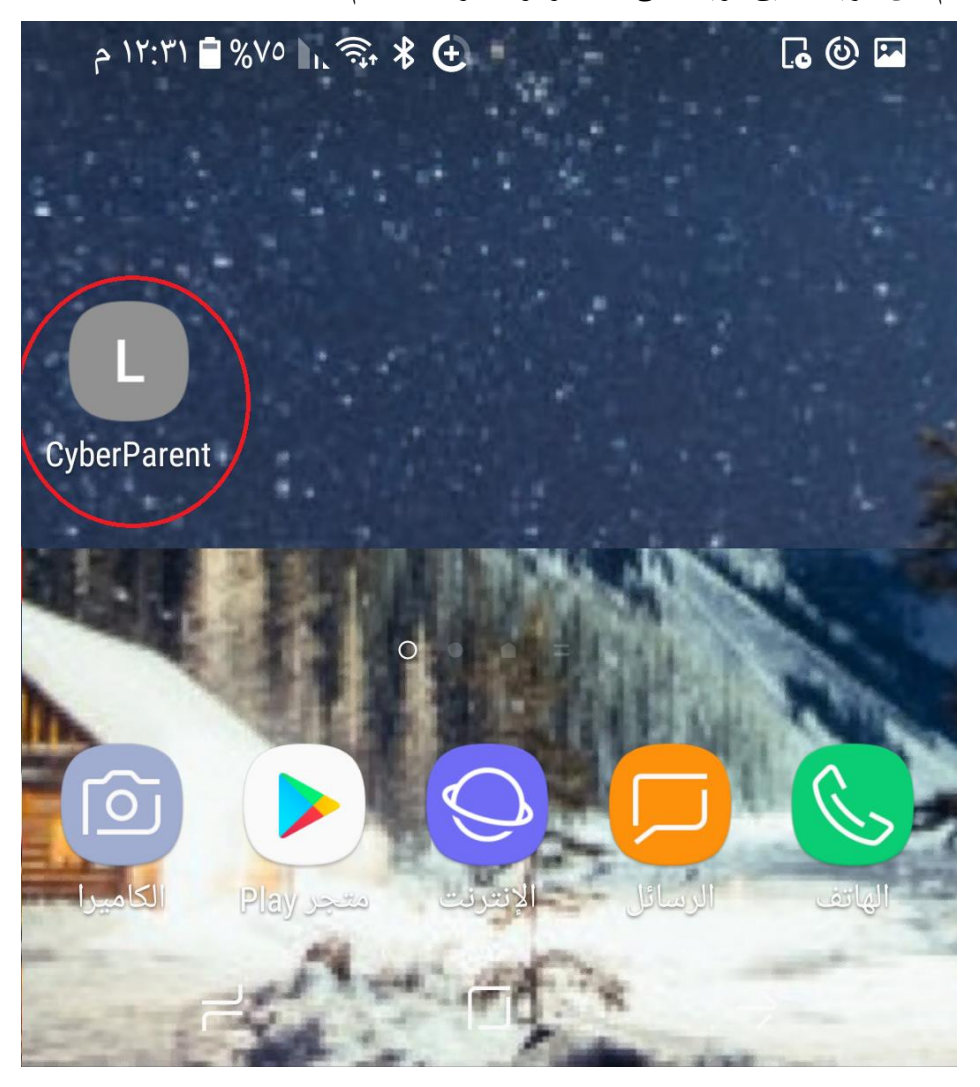